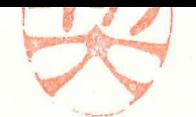

政統発0707第5号 平成29年7月7日

公益社団法人 全日本病院協会会長 殿

> 厚生労働省政策統括官 (統計·情報政策担当)

# 平成29年患者調査の協力依頼について

患者調査につきましては、かねてから多大なる御協力を賜り厚く御礼申し 上げます。

本調査は、医療施設を利用する患者について、その実態を明らかにし、 医療行政の基礎資料を得るために、統計法(平成 19年法律第53号)に基づく 基幹統計調査として 3年ごとに実施しております。

本年は別添「平成29年に実施する患者調査の概要J により、都道府県等を 通じて実施することとしましたので、引き続き貴会の御協力をいただきたく、 格段の御配慮をお願い申し上げます。

また、貴会から各都道府県支部等への周知及び協力依頼につきましても、 あわせてお願い申し上げます。

# 別添

# 平成29年に実施する患者調査の概要

## 1 調査の目的

この調査は、病院及び診療所(以下「医療施設」という。)を利用する患者について、その 傷病の状況等の実態を明らかにし、医療行政の基礎資料を得ることを目的として 3年周期で実 施する。

## 2 調査の対象及び客体

全国の医療施設を利用する患者を対象として、病院の入院及び退院は二次医療圏別、病院の 外来及び診療所は都道府県別に層化無作為抽出した医療施設(病院:約6,500、一般診療所: 6,000、歯科診療所:約1,300)を利用した患者を調査の客体とする。

### 3 調査の期日

(1) 病院については、平成29年10月17日 (火) ~19日 (木) の3日間のうち、厚生労働省が病 院ごとに指定した 1日とする。

(2) 診療所については、平成29年10月17日 (火)、18日(水)、20日(金)の3日間のうち、 厚生労働省が診療所ごとに指定した1日とする。

(3) 退院患者については、平成29年9月1日~30日までの1か月間とする。

## 4 調査票の種類及び調査の事項

(1)調査票の種類

病院入院(奇数)票、病院外来(奇数)票、病院(偶数)票、一般診療所票、歯科診療所票、 病院退院票、一般診療所退院票

(2)調査の事項

性別、出生年月日、患者の住所、入院・外来の種別、受療の状況、診療費等支弘方法、 紹介の状況、その他関連する事項

### 5 調査の方法及び系統

医療施設の管理者が記入する方式による。

なお、調査票(紙)に代えて、電磁的記録媒体( CD-R等)に保存した電子調査票、及び 政府統計共同利用システムのオンライジ調査システムを利用したオンライン調査票による提出 も可とする。

ただし、オンライン調査票については、オンライン調査の利用を事前に希望した保健所管内 の医療施設のみ利用可とする。

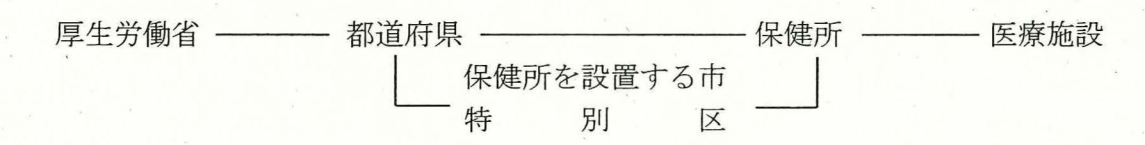

### 6 結果の集計・公表

集計は、厚生労働省政策統括官(統計・情報政策担当)において行い、結果は集計後すみや かに公表する。

なお、医療施設に関する情報の一部は、医療施設静態調査から得ることとする

# 2 調査票の取得(ダウンロード)

- (1) 記入する調査票の「選択」欄にチェックをつけます。
- (2) 「調査票の取得Jボタンをクリックします
- (3 ダウンロードしたオンライン調査票(エクセルファイル)を、任意のフォルダに保存します。
- ※ 『記入例」欄の「表示Jをクリックすると、操作方法の詳細を説明した「オンライン調査利用ガイド」が ご覧いただけます

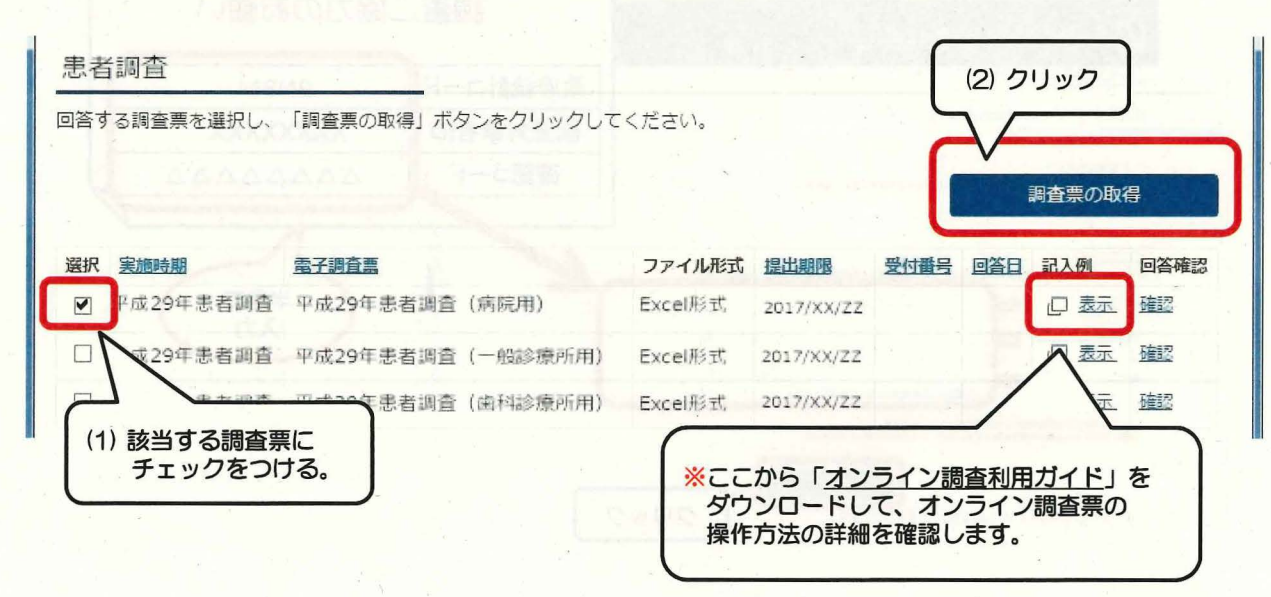

<mark>3</mark> 回答データの入力、送信<br>
A 操作の詳細については 2 でダウンロードした「<u>オンライン調査利用ガイド</u>」をご確認ください。

- (1) 保存したオンライン調査票に、回答を入力します。
- (2) 回答データの入力チェックを実行します。
- (3) 回答データにエラーがなくなったら、オンライン調査票の「オンライン回答送信」ボタンをクリックします。
- (4) ログイン情報の確認画面が表示されます。
- (5)「政府統計コード」「調査対象者ID」を確認し、 1 の(4)で変更した「確認コード」を入力してから送信します。

(参考) (\*)厚生労働省 らの回答が便利です

き(※)を導入しています。 ※ 政府統計共同利用システムのオンライン 調査システムを利用したオンライン調査

「能です。 TLS方式)によって保護され、

たみなさまの声

■ 詳細は、厚生労働省HPやオンライン調査システムに掲載している「オンライン調査利用ガイド」 からご確認ください。

厚労省HP http://www.mhlw.go.jp/seisakunitsuite/soshiki/toukei/tp140701-01.html

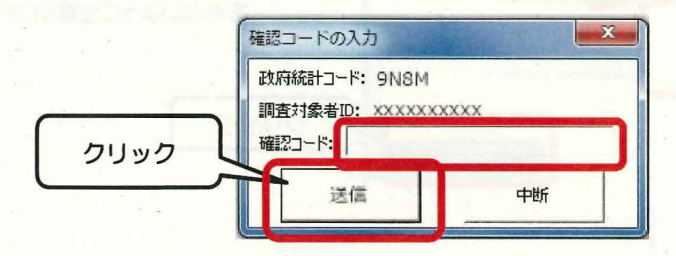

(6) 調査票回答の受付状況画面で、回答の受付結果を確認します。 ■1 の(4)で「連絡先情報」に登録したメールアドレスに「調査票回答の受付状況」メールが届きます。

(7) オンライン調査システムをログアウトして回答は完了です。 ご協力いただきありがとうございました。

 $O$  S : Windows 7 SP1, Windows 8.1 ( $\divideontimes$ 1), Windows 10 ( $\divideontimes$ 1) ブラウザ InternetExplorer11.0(※2)

表計算ソフト(※3): Microsoft Office Excel 2010 以上 PDF利用ソフト(※4) : Adobe Reader XI、Adobe Acrobat Reader

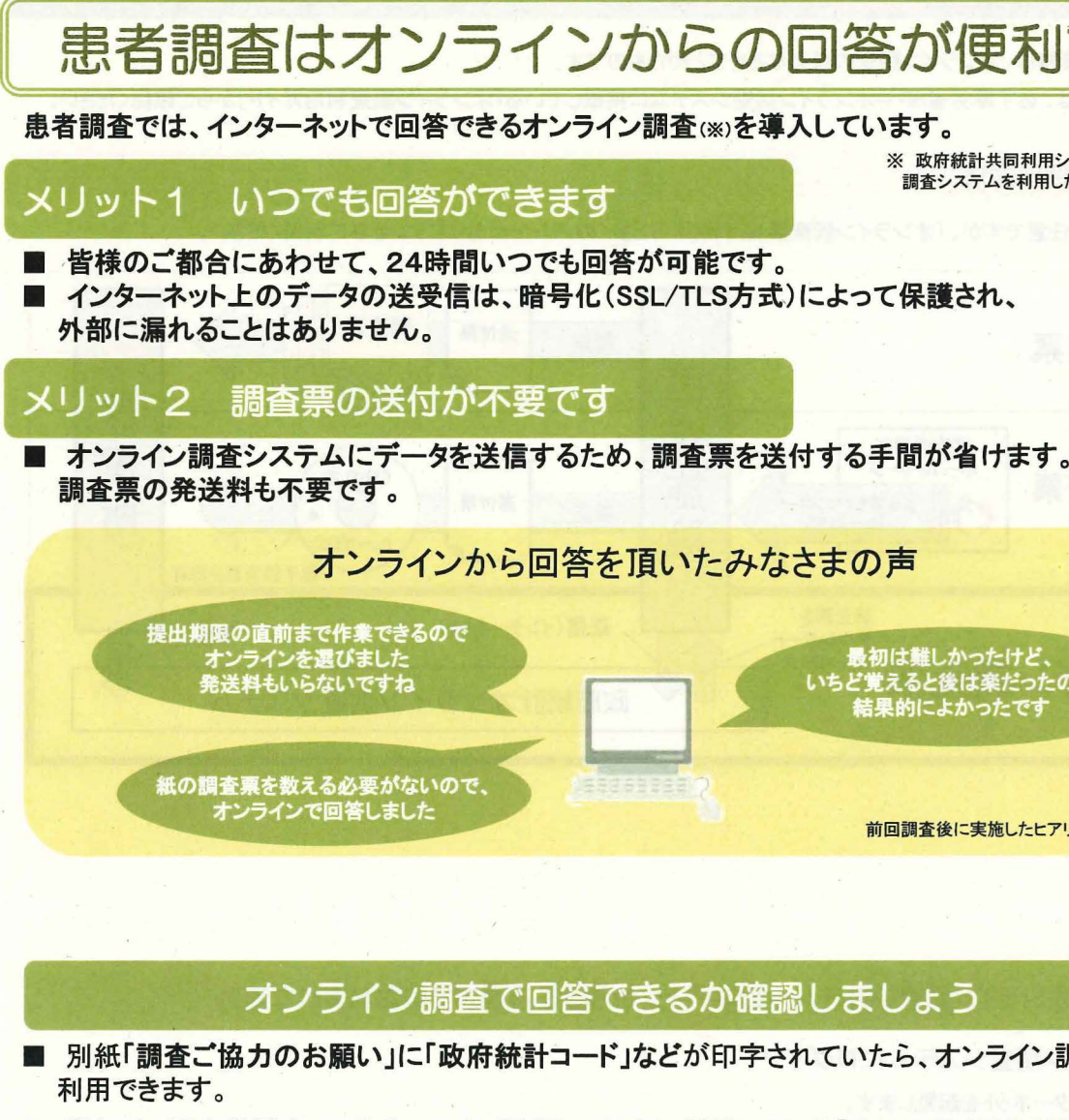

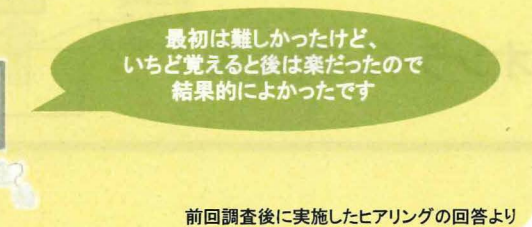

# 5か確認しましょう

が印字されていたら、オンライン調査票が

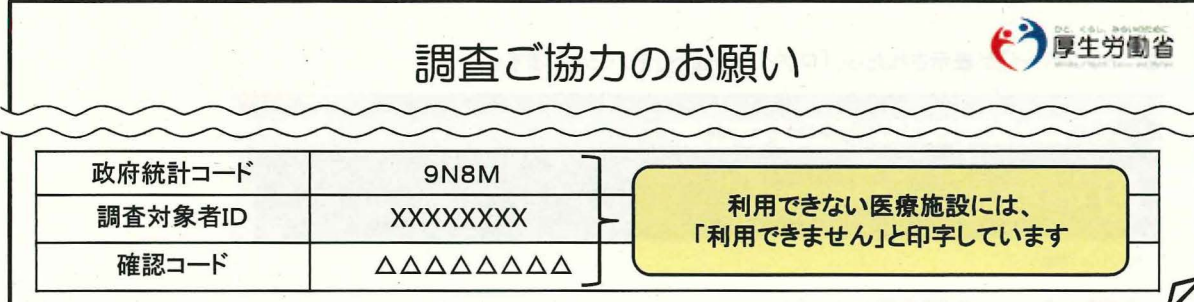

# オンラインで回答するには、機器環境が必要です

利用できない医療施設には、 「利用できません』と印字しています

(※1)「デスクトップモード」の場合に限ります。<br>(※2) 32bit版での利用に限ります。<br>(※3) 表計算ソフトにおける注意事項は以下のとおりです。<br>- Microsoft Office Excel 以外の表計算ソフトには対応しておりません。<br>- Excel のマクロ機能を有効にする必要があります。

(※4) PDF利用ソフトにおける注意事項は以下のとおりです。<br>・Adobe Reader 以外のPDF利用ソフトには対応しておりません。<br>・Adobe Reader の環境設定でJavaスクリプトが有効になっている必要があります

- ・インターネット後続環境
- ADSL等のブロードバンド環境を推奨します。
- ・パソコン環境

# 平成29年患者調査 オンライン調査について

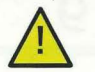

この資料は、オンライン調査の概要などをまとめたものです。

詳細は、必ず厚労省HPやオンライン調査システムに掲載している「オンライン調査利用ガイド」からご確認ください。

○ 提出方法は任意ですが、「オンライン調査票」を利用すると多くのメリットがあります。ぜひご利用ください。

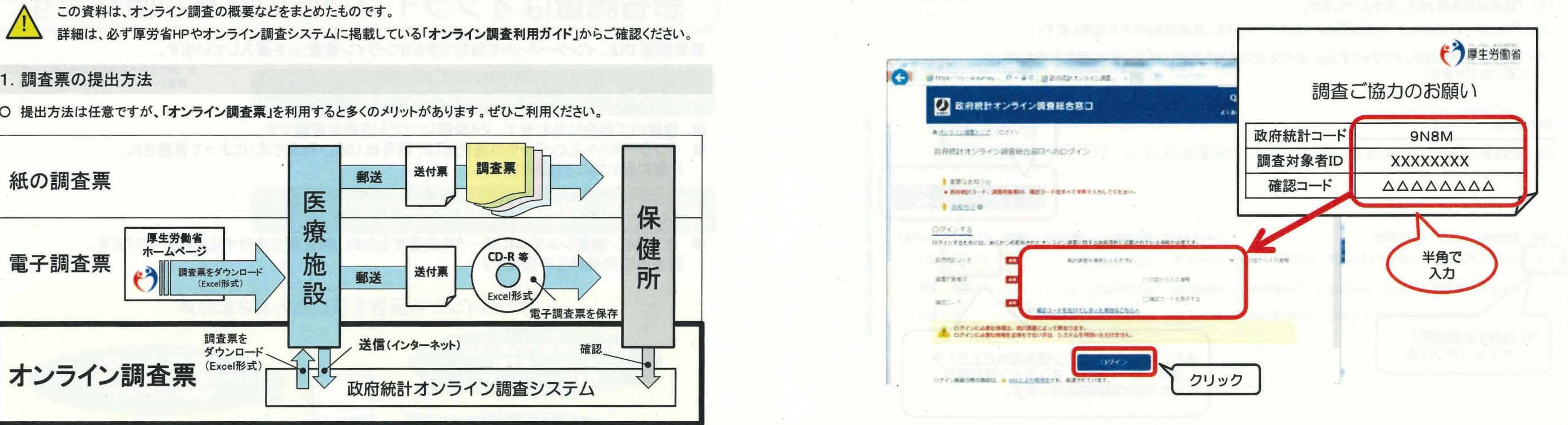

# 2. 政府統計オンライン調査システムへのログインから回答送信までのおおまかな流れ インスポーツ しゅうしゃ インステム しゅうしゅう こうしゅう こうしゅう こうしゅう こうしゅう こうしゅう こうしゅう こうしょうにゅう

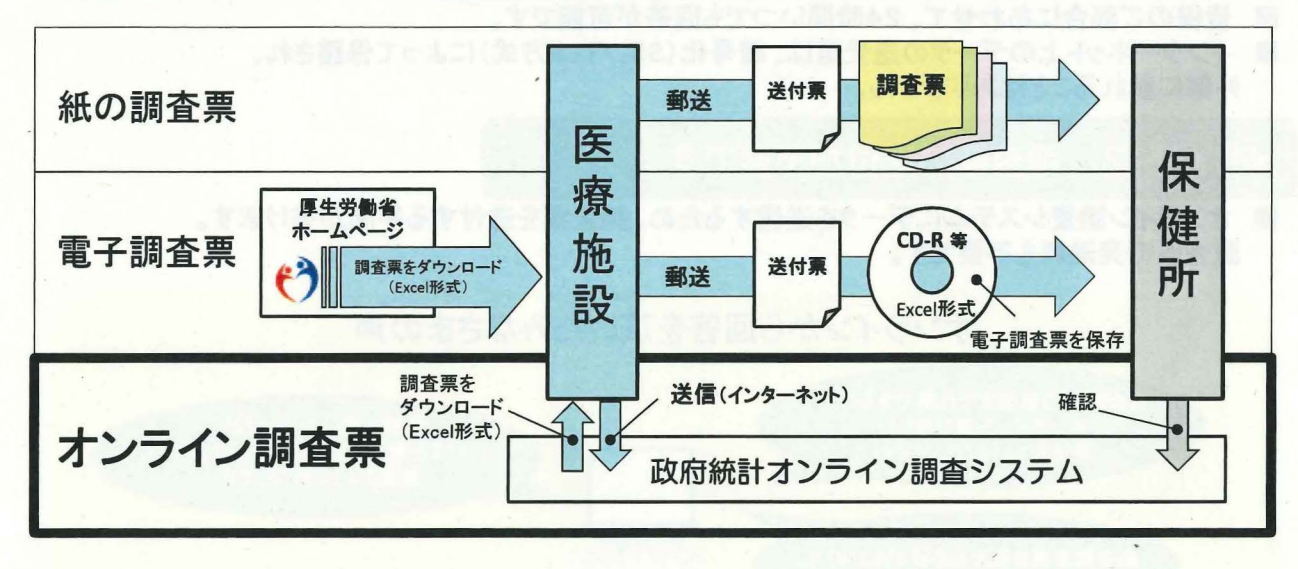

#### ログイン画面が表示されます。 「調査ご協力のお願い」に印字された「政府統計コード」、「調査対象者ID」及び「確認コード」を半角で入力し、 「患者調査」を選択して「ログイン」をクリックします。

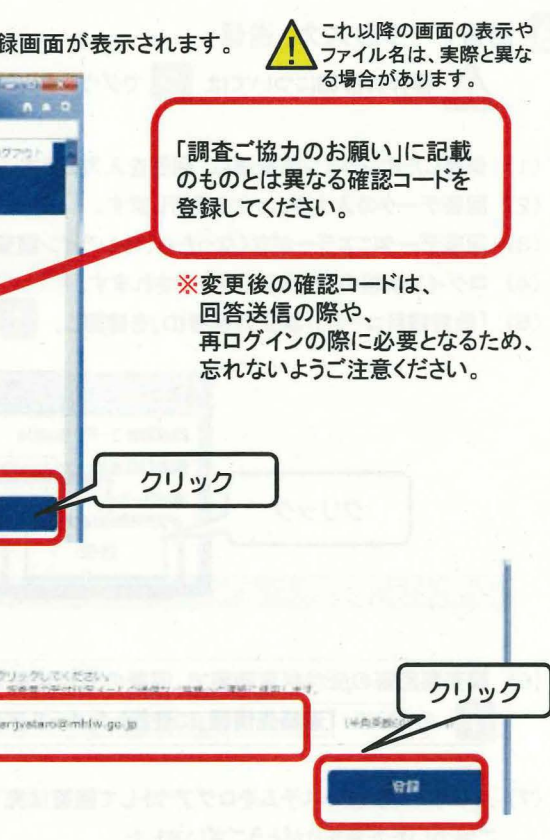

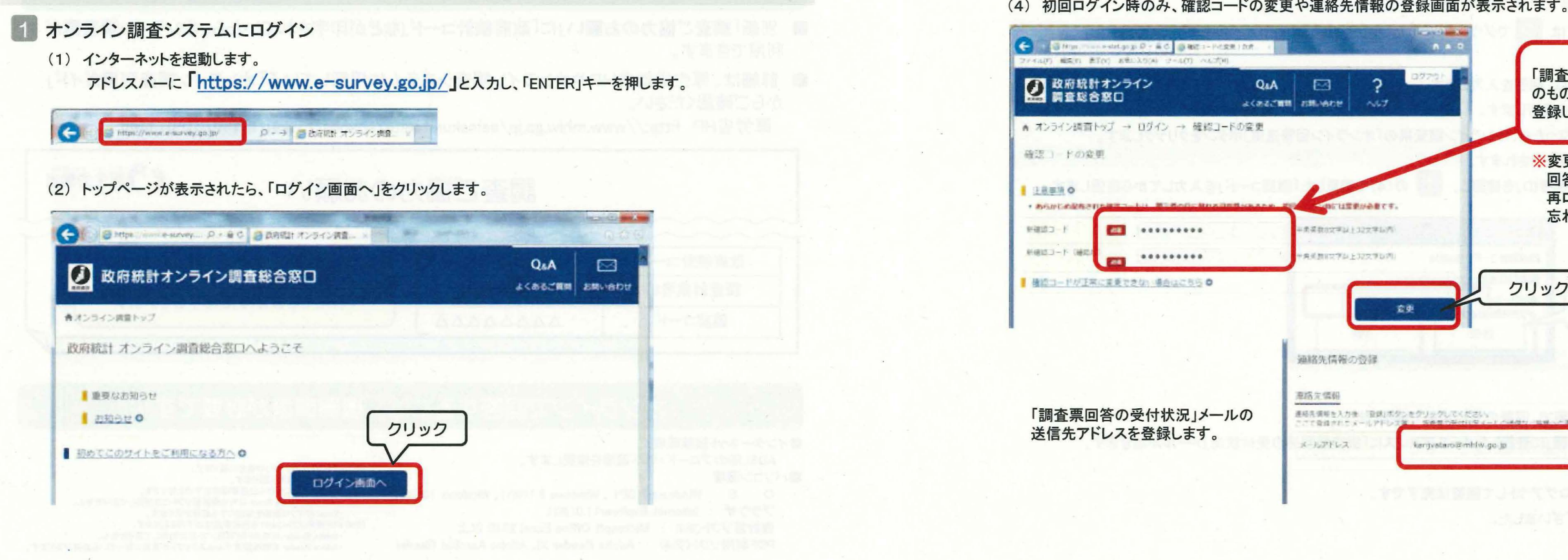

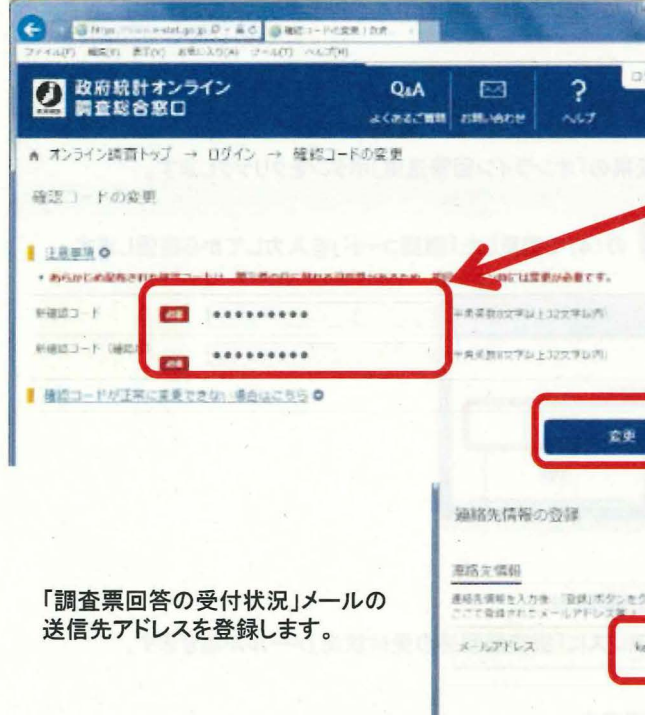